# Associação<br>Digital - Pessoa<br>Jurídica - MEI

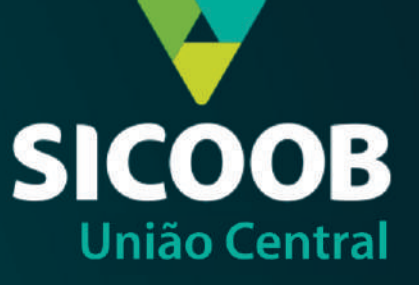

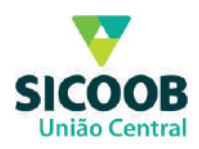

Na primeira fase do cadastro, deverão ser inseridas informações a respeito do proponente tais como: Dados da pessoa jurídica (MEI); Documento de identificação do representante legal (empresário); Selfie do representante legal (empresário);

Após baixar e instalar o aplicativo, o proponente deverá clicar no ícone "Abrir Conta" para abrir o aplicativo. Pessoas que já possuem o app Sicoob baixado será necessário clicar em "Gerenciar Contas" e no ícone "Abrir Conta".

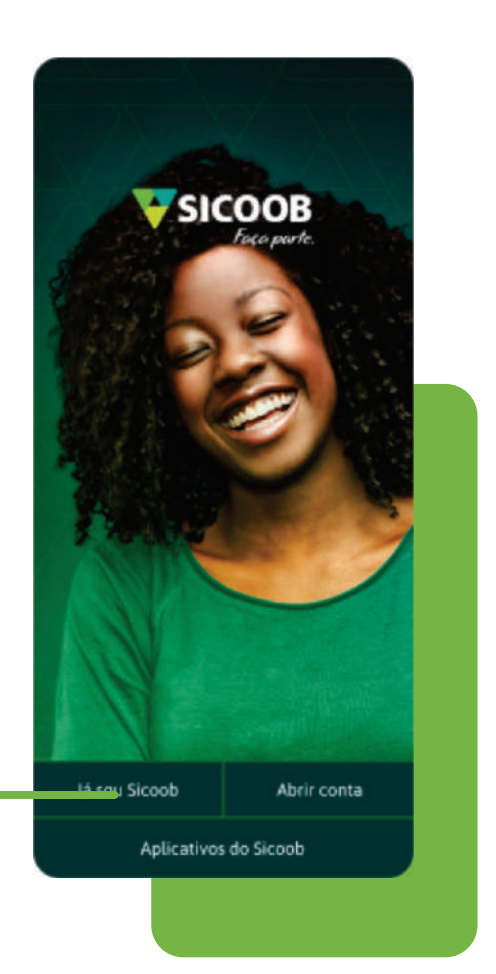

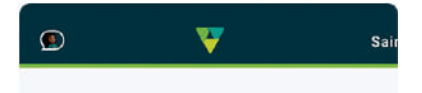

### **Escolha o seu** perfil e faça parte

Para abrir sua conta, basta ter em mãos um documento de identificação (CNH ou RG)

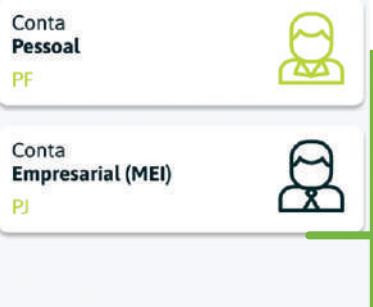

Em seguida, ao clicar no botão "Abrir Conta", o proponente deverá escolher o perfil "Conta Pessoal PF" ou "Conta Empresarial – MEI".

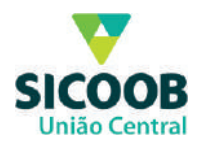

O usuário poderá visualizar as informações ou clicar ''Abrir Conta'' para iniciar o cadastro.

- Ao clicar em ''Saiba Mais'' o proponente será direcionado para o site oficial do Sicoob.

- Ao clicar em ''Precisa de Ajuda?'' o proponente será direcionado para falar com a Alice (assistente virtual do Sicoob).

- Ao clicar em ''Abrir Conta'' o proponente é direcionado direito para o início do cadastro.

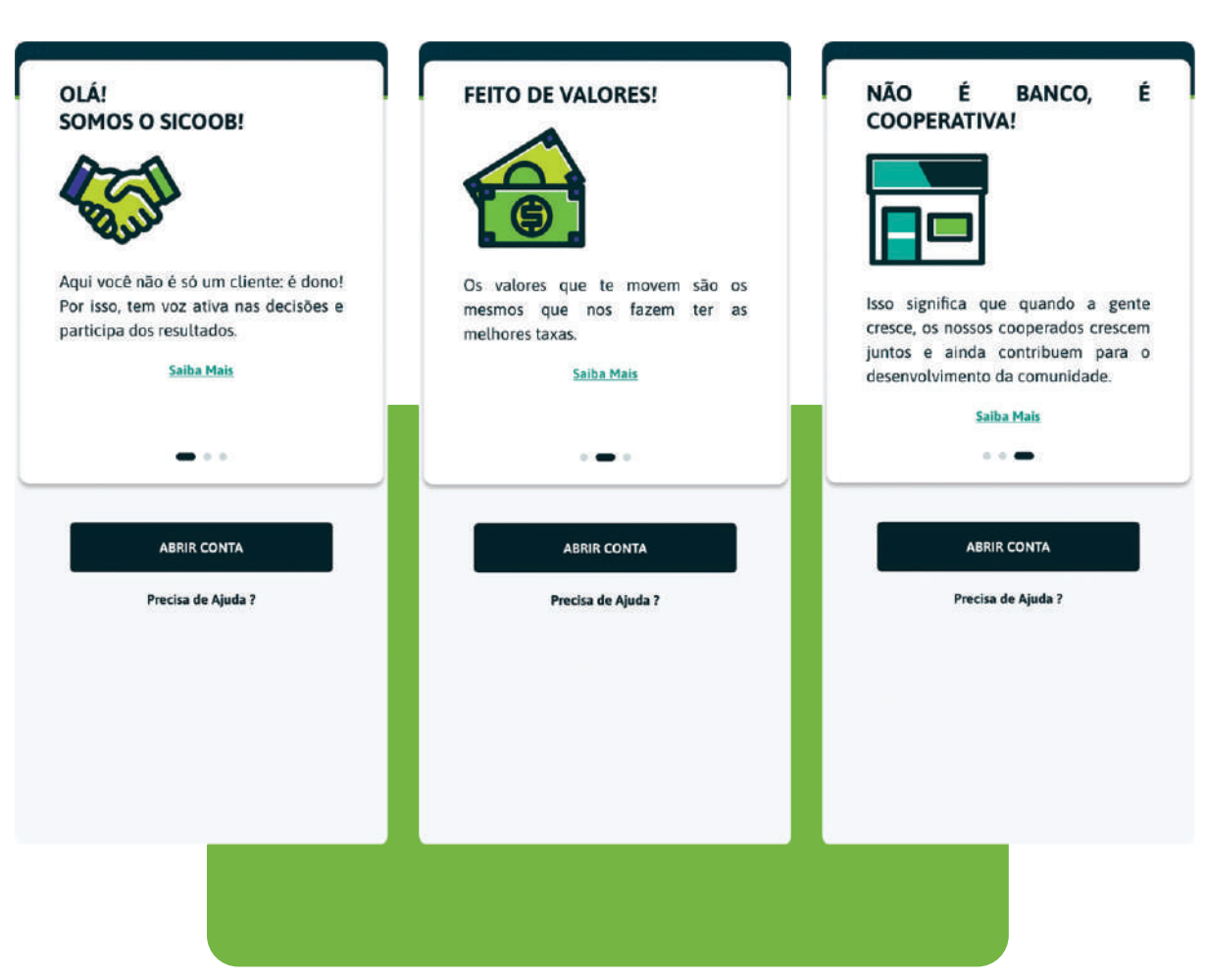

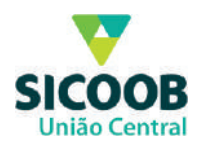

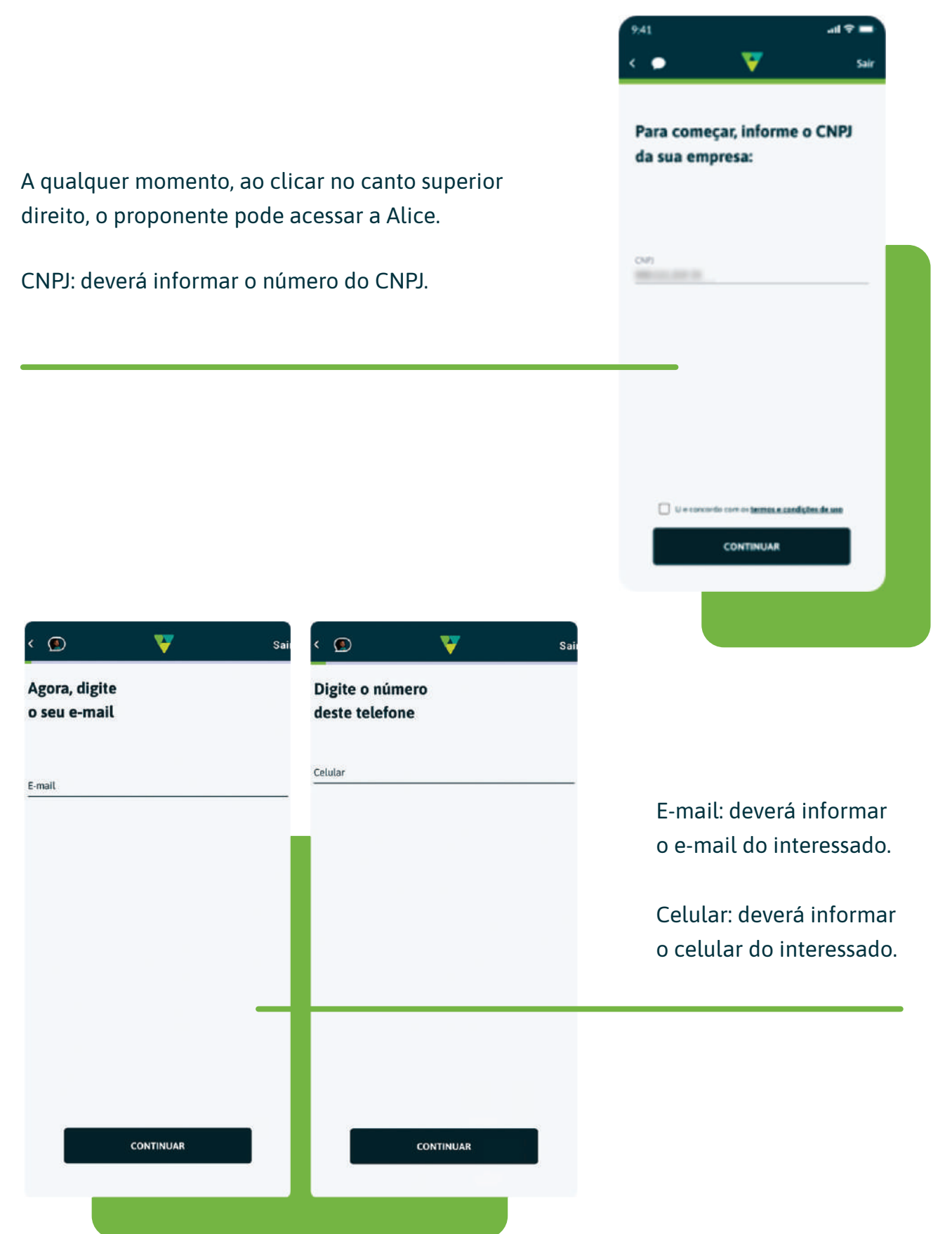

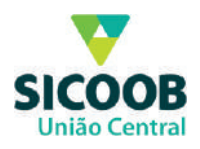

# Será enviado por SMS no telefone informado, o código de ativação com 04 (quatro) dígitos numéricos. Na sequência clicar no botão CONTINUAR.

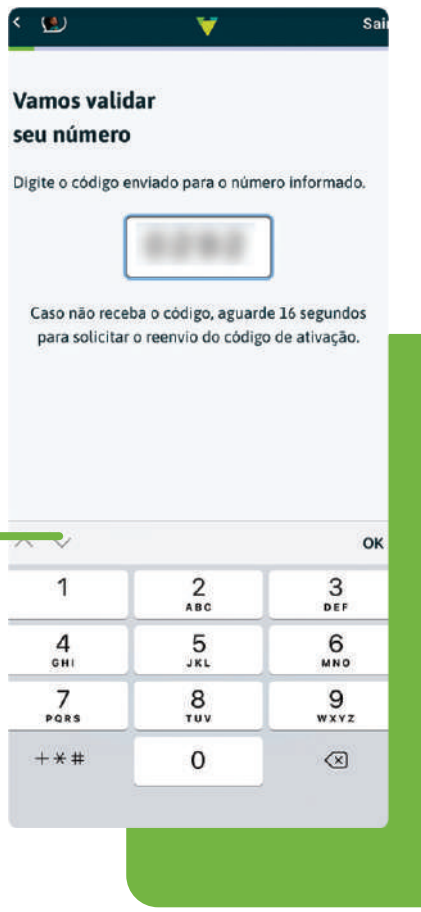

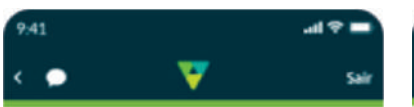

Identificamos a localização

A partir do CNPJ informado,<br>conseguimos localizar seu endereço<br>de acordo com os dados da Receita

Caso o endereço esteja incorreto,

você deverá corrigir direto na

da sua empresa!

**Federal** 

Receita.

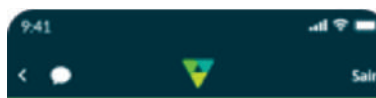

### **Endereço encontrado:**

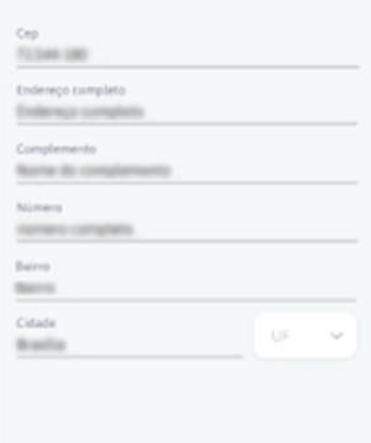

Endereço: Ao informar o CEP, serão apresentados os campos "Endereço", "Bairro", "Cidade", "UF" e Tipo de Logradouro", que serão preenchidos automaticamente. conforme o CEP informado na tela inicial.

CONTINUAR

617.335.92

CONTINUAR

Declaro a veracidade do endereço acina nos termos da

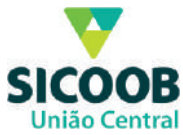

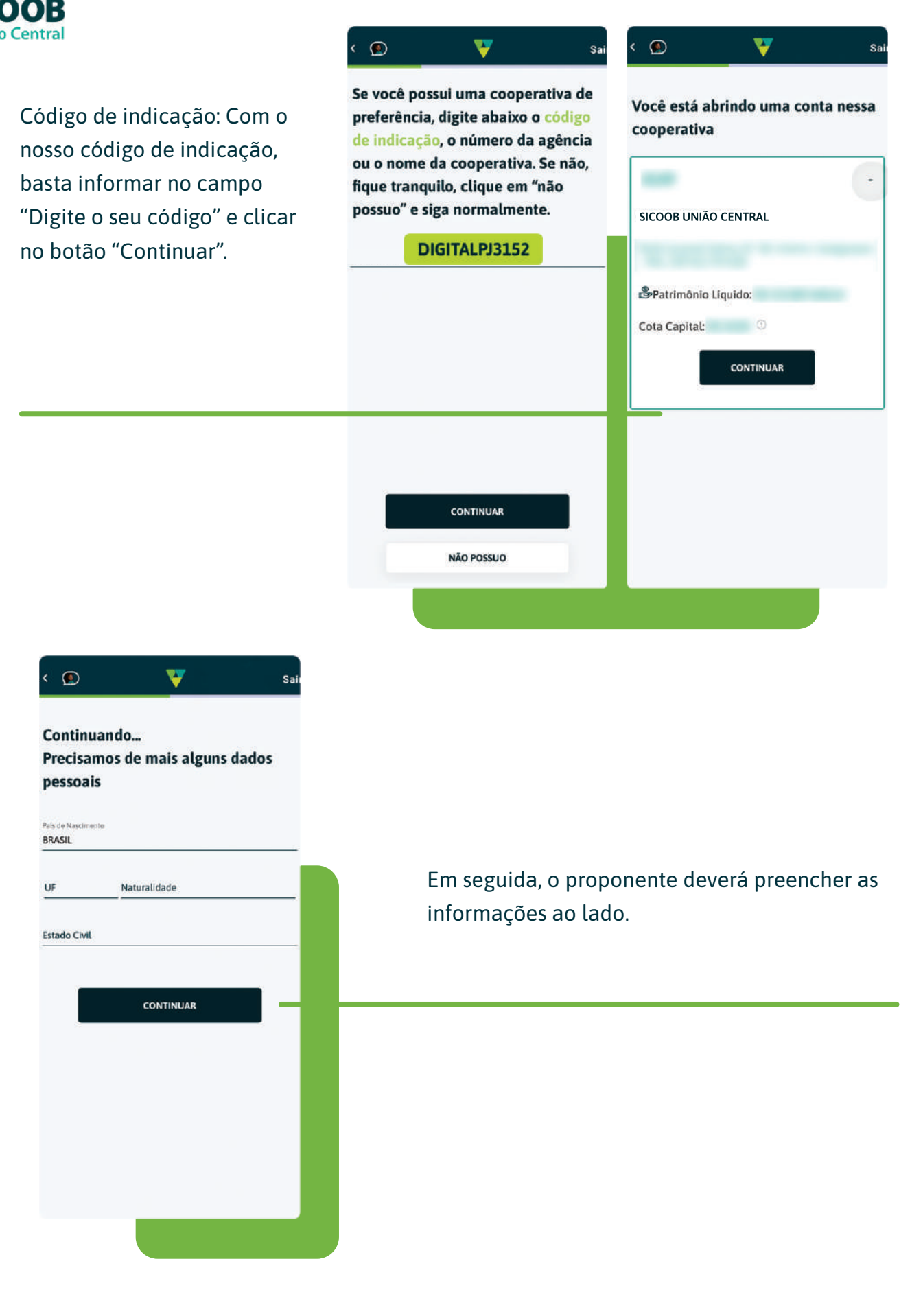

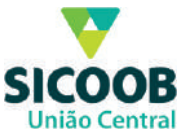

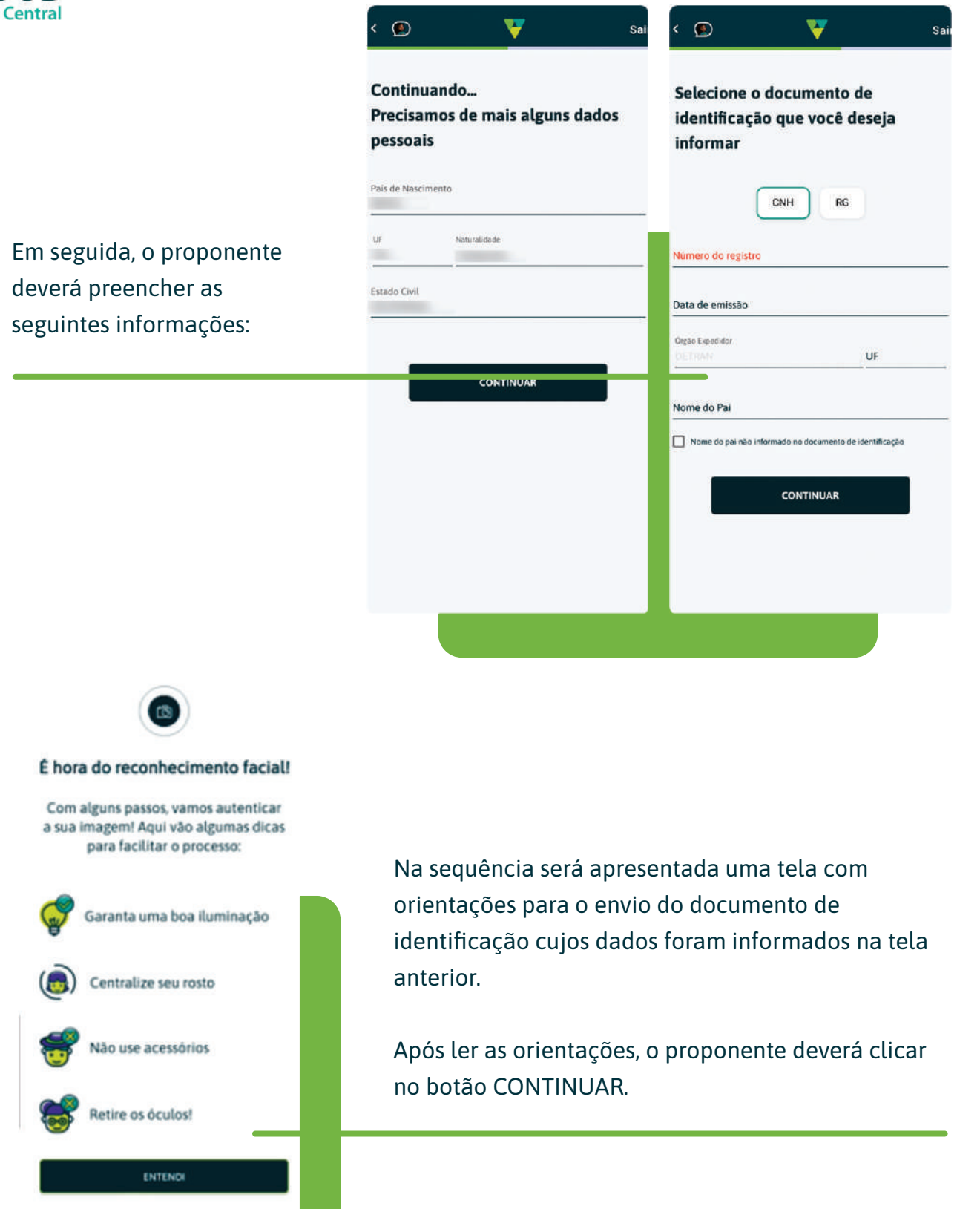

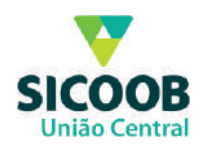

O proponente deverá enviar a frente e o verso do documento (não poderá ser enviado aberto).

Após enviar a frente do documento de identificação, para continuar, o proponente deverá clicar no botão "Foto Verso". Caso a foto não tenha ficado boa, o proponente pode clicar na figura representada por uma câmara para tirar ou foto.

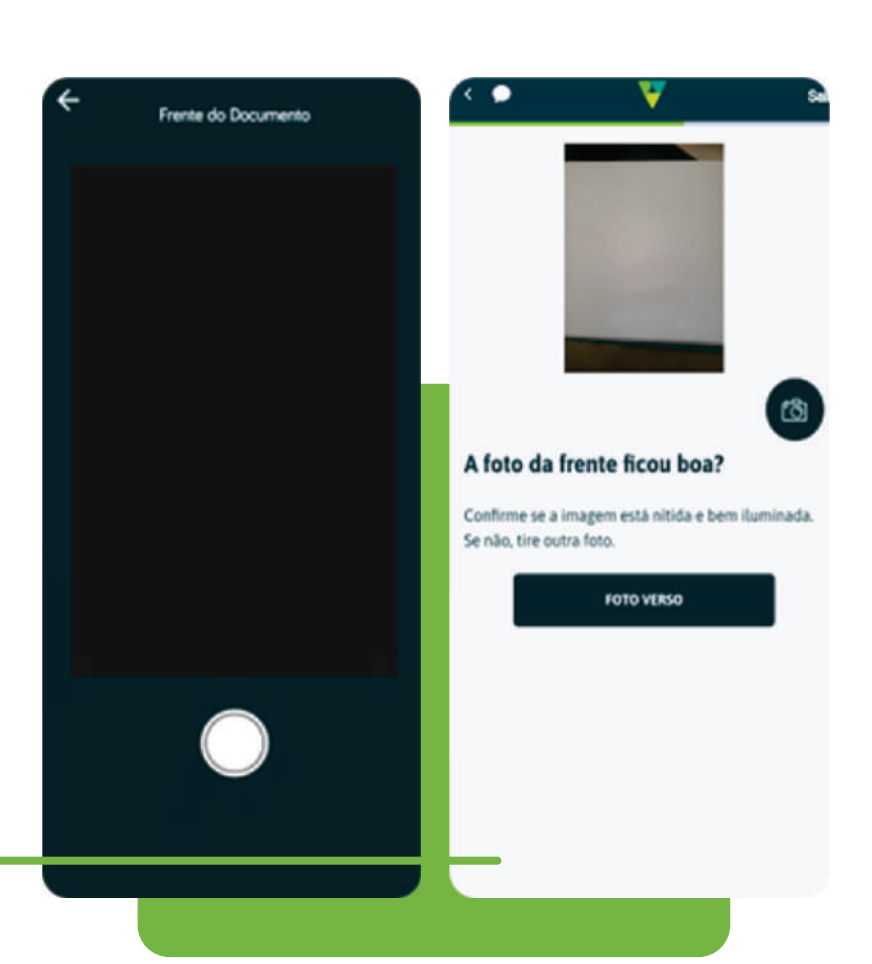

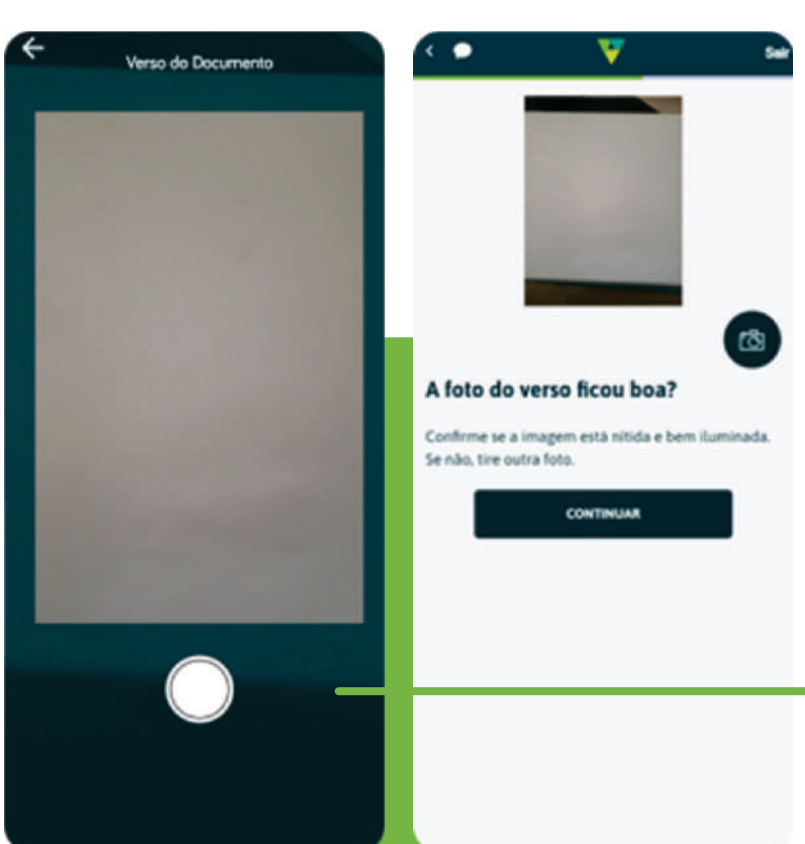

Após enviar o verso do documento de identificação, para dar sequência o proponente deverá clicar no botão CONTINUAR. Caso a foto não tenha ficado boa, o proponente pode clicar na figura representada por uma câmara para tirar ou foto.

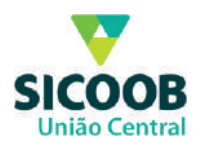

 $\overline{\phantom{0}}$ 

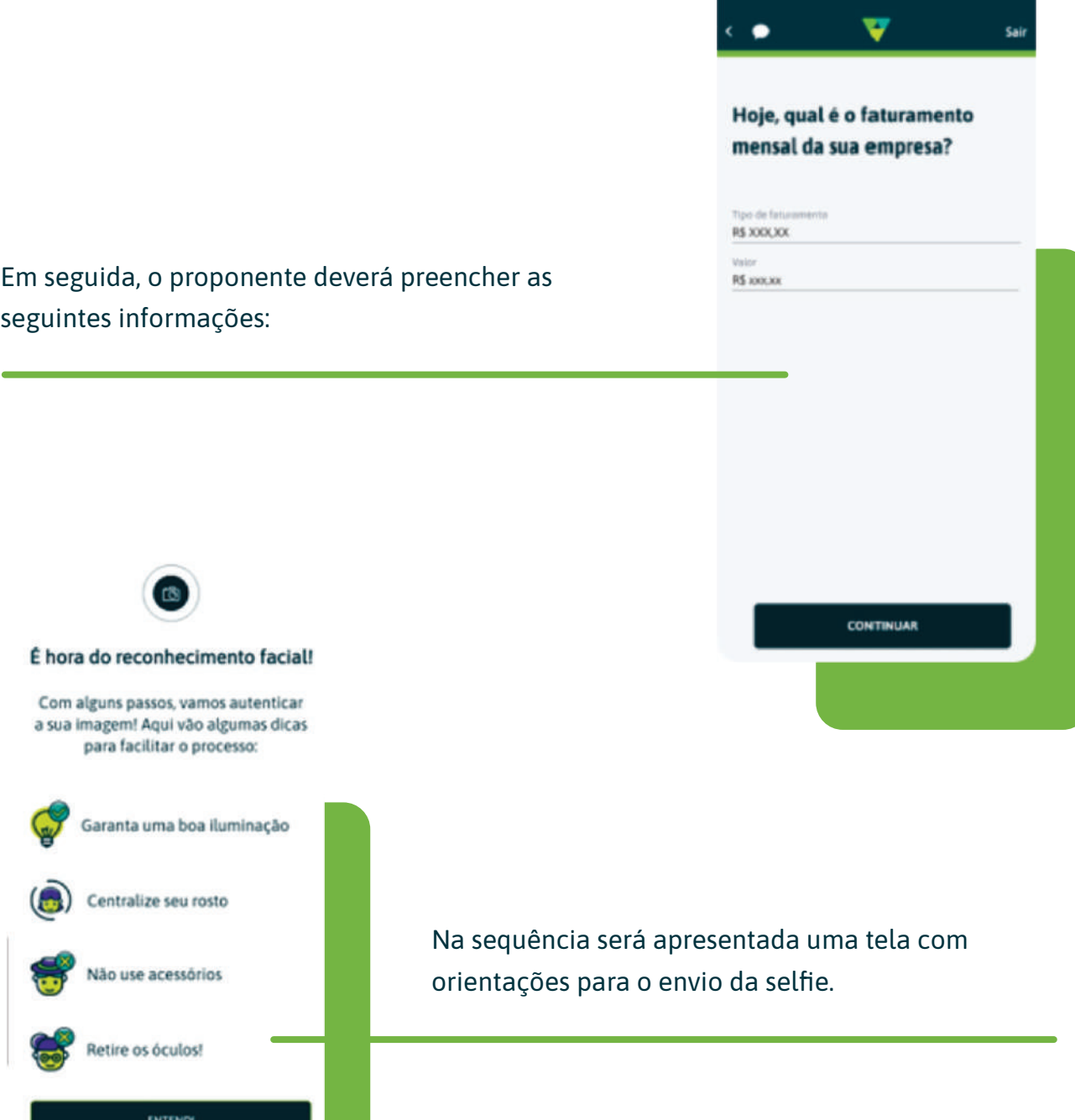

 $9.41$ 

 $\mathbf{d}$   $\mathbf{r}$ 

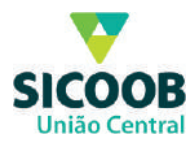

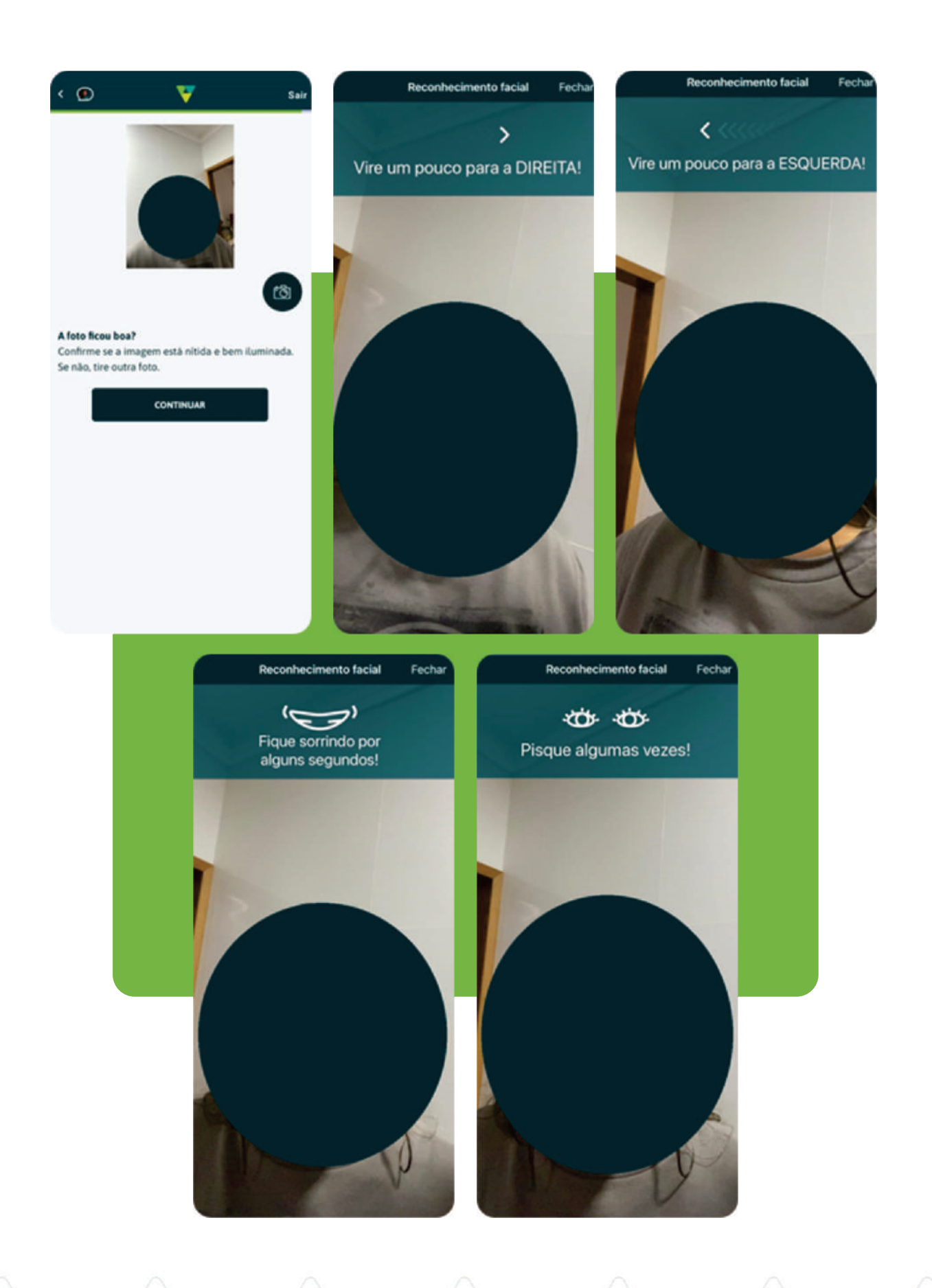

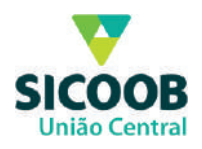

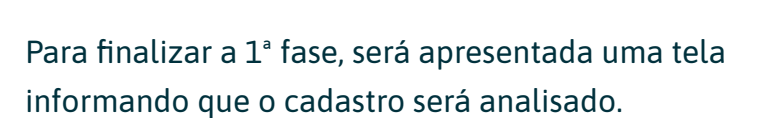

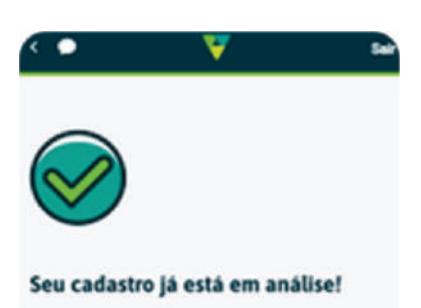

Assim que tivermos novidades, enviaremos SMS e notificação aqui no app.

Para acompanhar a sua solicitação, clique em<br>"Abrir Conta" no menu principal do app.

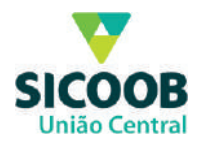

A segunda fase é a mesma para Pessoa Física e Jurídica. A segunda é a fase que o proponente cria suas senhas de acesso ao app Sicoob (8 dígitos) e do cartão/transação (4 dígitos), seleciona o pacote de serviços e dá o aceite na proposta de admissão.

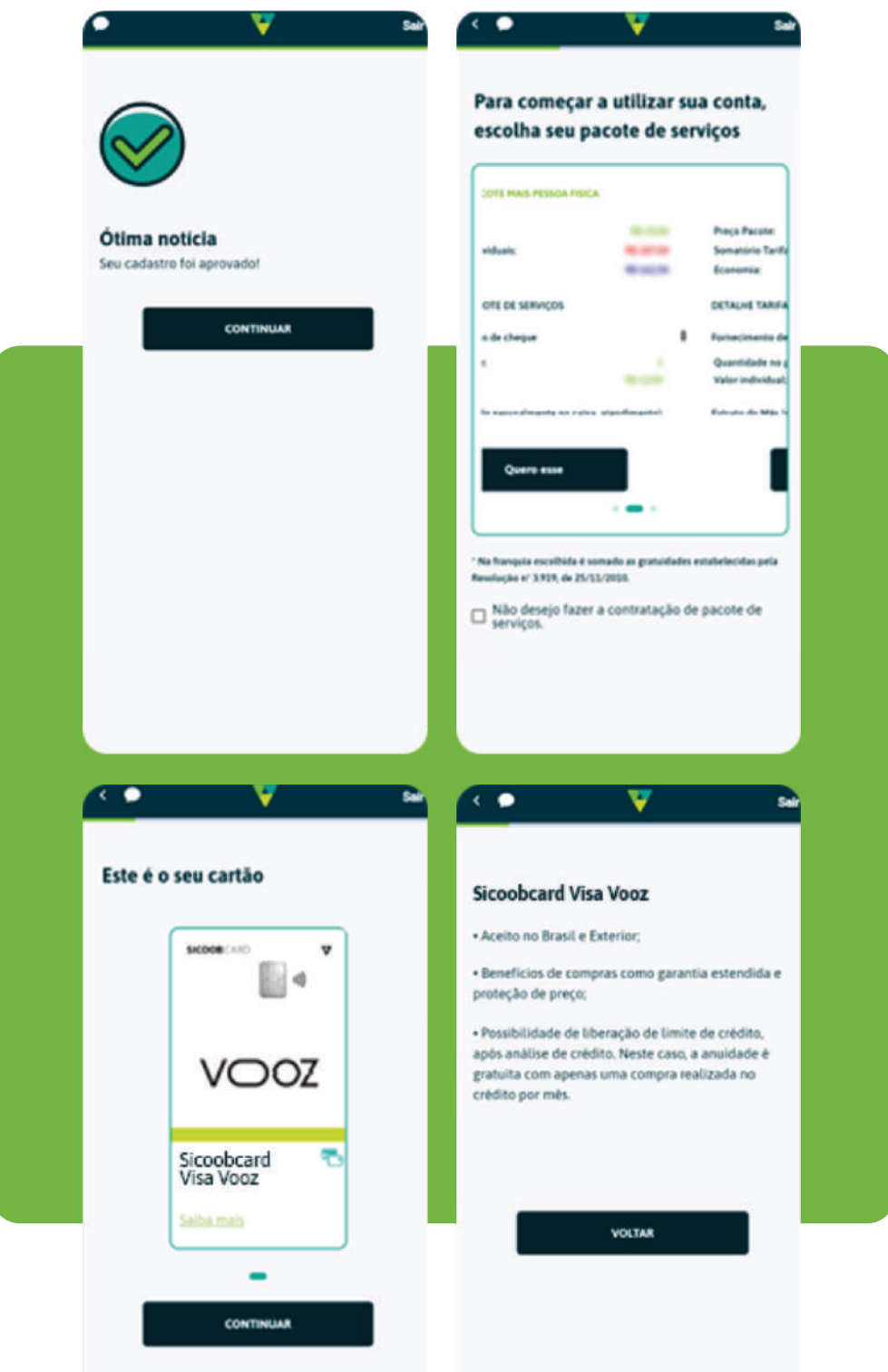

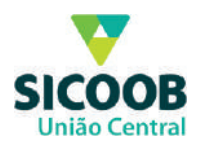

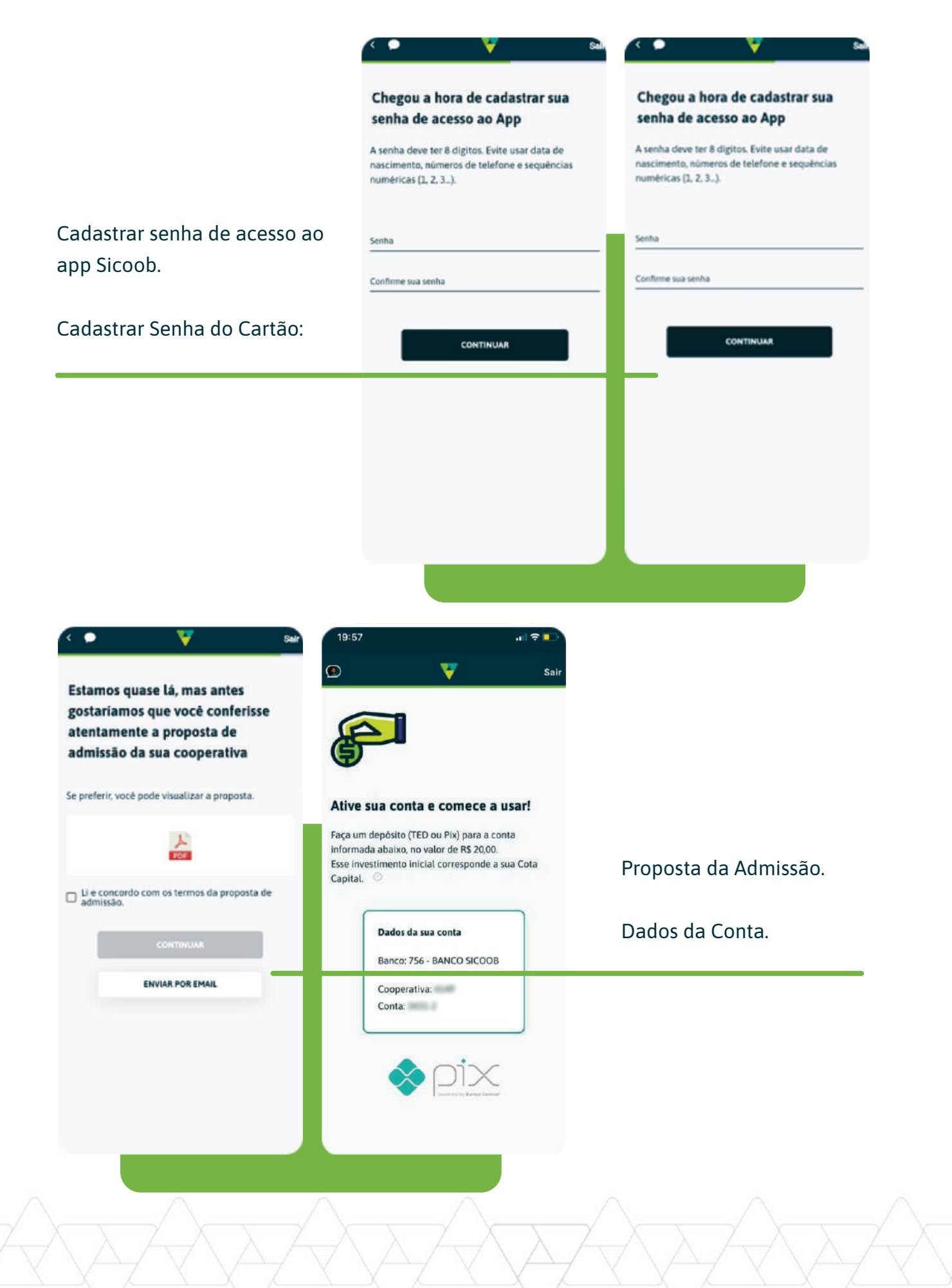

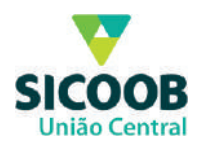

# Identificação do depósito da cota capital de ingresso: Ao clicar em "Acessar o app" o proponente já pode navegar e transacionar no app Sicoob.

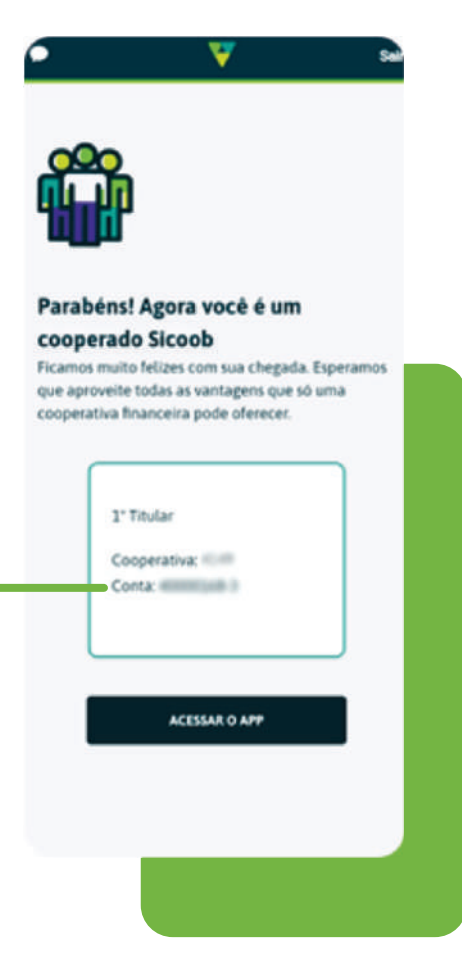

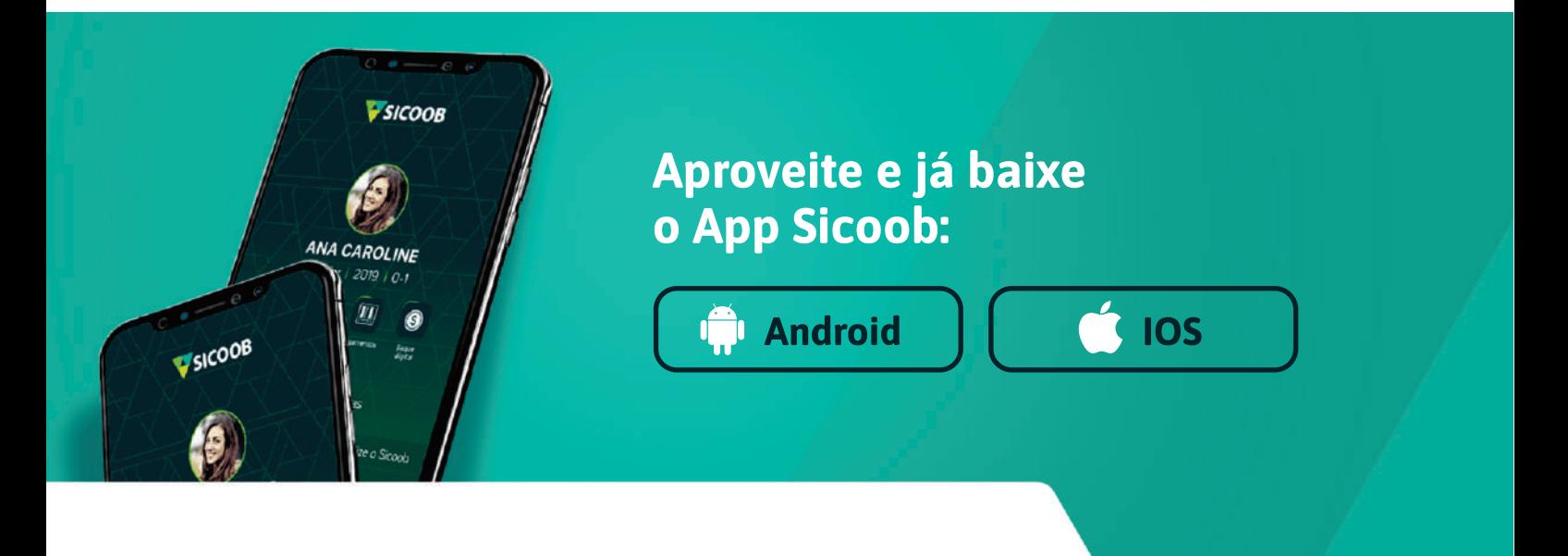